# **Smart Classroom Instructions**

### KINESTHEOLOGY & ATHLETICS 106

*If you are having difficulties using equipment in this room, call extension 3166*

### *Projector*

- 1) Obtain Epson Remote. Point (or aim) remote at projector on ceiling. Press power button once. *NOTE: Projector will take 30 seconds to power up.*
- 2) Lower screen using switch on the back wall.

## *Using Console Computer*

- 1) Set switch to PC
- 2) Press Power button
- 3) Follow login instructions for:

### **Windows**

- a.Control Option Delete
- b. Click OK
- c. Enter user name and password
- d. Click Enter

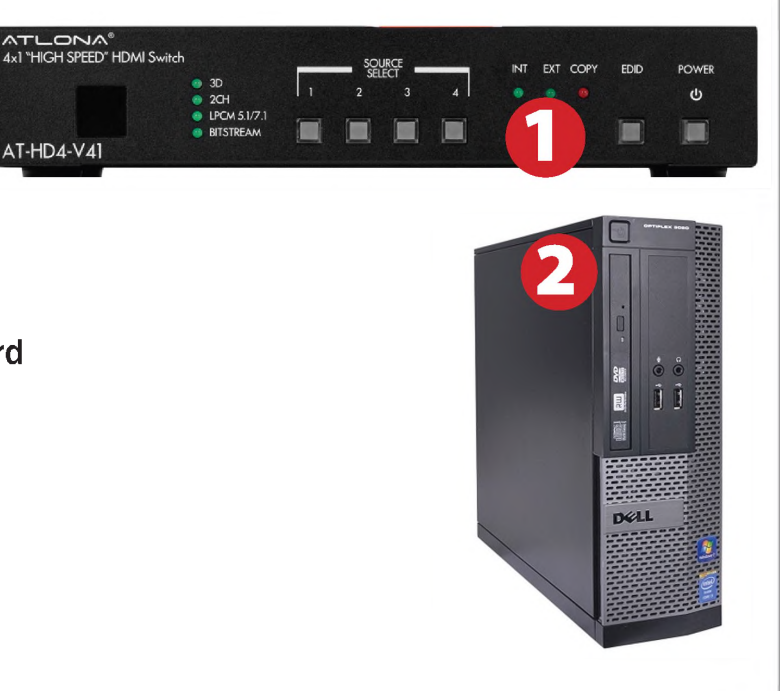

**EPSON** 

### *Using a Laptop*

- 1) Shut down your laptop.
- 2) Set display switch box to: Laptop
- 3) Connect the Laptop Video cable or the HDMI cable to the video output port on your laptop. *Please note: the Laptop Video cable is VGAcompatible only. Certain laptop models will require a DVI-to-VGA adaptor or a Mini-VGA adaptor. Consult your owner's manual for further information.*

ATLONA®<br>4x1 "HIGH SPEED" HDMI Switch

AT-HD4-V41

LPCM 5.1/7.1

- 4) Connect your laptop's AC adaptor to a power outlet and start up your laptop.
- 5) If you still do not see an image, refer to the laptop troubleshooting guide later in these instructions.
- 6) When finished, shut down your laptop and disconnect all cables.
- 7) Proceed to shutting down the rest of the equipment. Follow the instructions later in this guide, Powering Down the System.

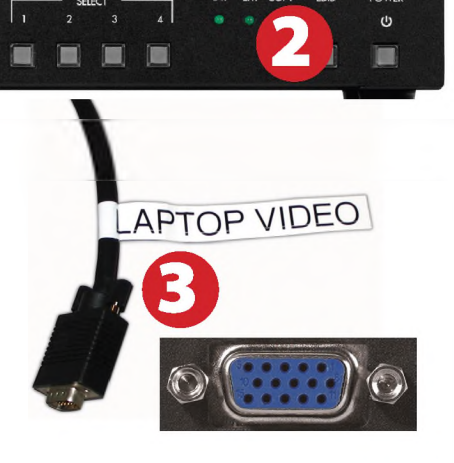

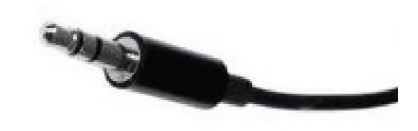

## *Sound andDVD/Blu-Ray*

### Amplifier (sound)

- ound and DVD/Blu-Ray<br>Amplifier (sound)<br>1) Press Power button on left end of amplifier. When the amplifier light is red, it is in standby mode. Amplifier power is on when the light is blue **Amplifier (Sound)**<br>
2) Press Power button on leff<br>
2) Select A only for speakers
- 2) Select A only for speakers<br>3) Adjust volume as needed.
- 

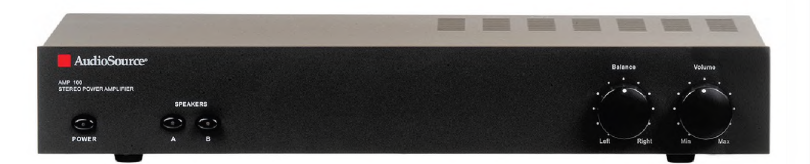

ivid

- Playing a DVD/Blu-Ray<br>
1) Power on and control the using the remote control<br>
2) Insert media<br>
3) Set video switch box to 1) Power on and control the Blu-Ray Player using the remote control
- 
- 2) Insert media<br>3) Set video switch box to Blu-Ray

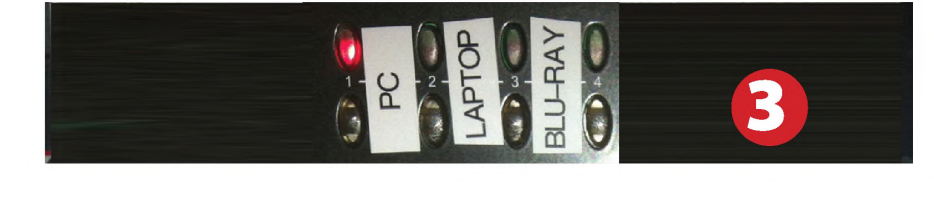

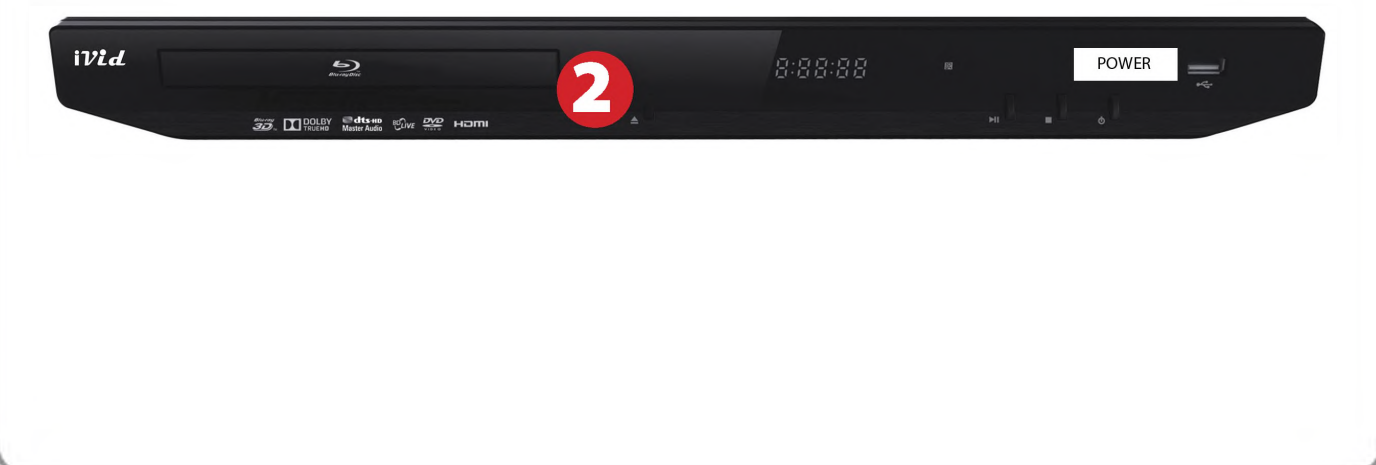

## *Using the Document Camera*

**1)** Press **Document Camera** on the white control panel.

### **2)** Power on the **Document Camera.** *Note that the Document Camera overrides the computer, and there is no need to have the computerturned on to use the document camera.*

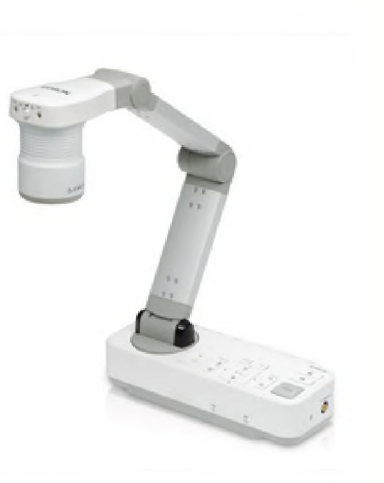

### *Laptop Troubleshooting*

For PC Laptops: Depending on your model of laptop, you may need to toggle the display mode. For example, on man laptops, you must hold down the function key (FN) located i the lower left-hand corner of the keyboard, and at the same time, press the video toggle key, which is located along the

top of the keyboard. Look for the text CRT/LCD or an icon of <sup>a</sup> display and <sup>a</sup> laptop.

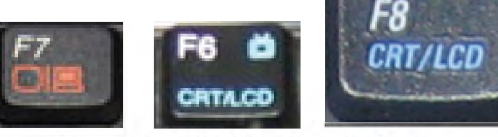

En

Examples of video toggle keys

**EAO** 

Mirror Displays

Color LCD

Display Arrangement Color To rearrange the displays, drag them to the desired position<br>To relocate the menu bar, drag it to a different display.

 $000$ 

### For Mac Laptops:

- 1) Go to System Preferences/Display.
- 2) Select the Arrangement tab and check the Mirror Displays box.

### *Powering Down the System*

- Interpresement of the System of the System of the System of the Epson remote, and point it at the projector on the Obtain the Epson remote, and<br>point it at the projector on the ceiling. Press the power button to shut down the projector.
- 2) Power down Computer

## Windows Start Menu -> Shut Down -> Click OK 2) Power about<br>
Start Menu -3<br>
3) Raise screen

### *Who to Call forAssistance*

If you are having any difficulties using equipment in this room, call extension **3166**

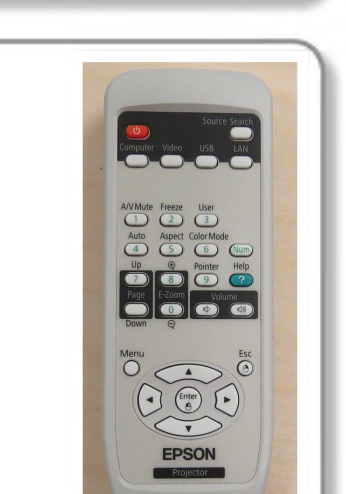

Fall 2019